## **Sekcje**

Za pomocą sekcji można różnicować układ dokumentu pomiędzy stronami lub w obrębie jednej strony. Jest to fragment dokumentu, w którym użytkownik ustawia pewne opcje formatowania strony takie jak numerowanie wierszy, liczbę kolumn lub nagłówki i stopki.

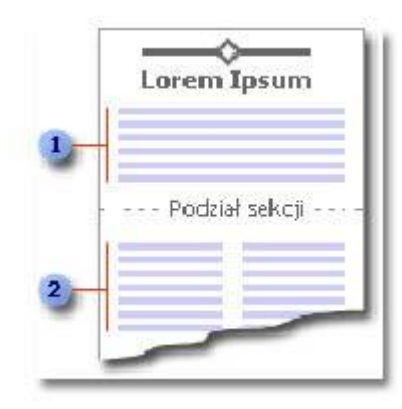

1. Sekcja w postaci jednej kolumny

2. Sekcja w postaci dwóch kolumn.

Aby podzielić dokument na sekcje należy wstawić podziały sekcji, a następnie sformatować odpowiednio każdą sekcję. Na przykład można sformatować sekcję jako tekst w jednej kolumnie, który będzie wstępem do sprawozdania, a następnie sformatować kolejne sekcje jako tekst w dwóch kolumnach, w których znajdzie się zasadnicza treść sprawozdania.

## **Typy podziałów sekcji\***

Na poniższych przykładach przedstawię typy dostępnych podziałów sekcji, które można wstawić. (Na każdej ilustracji podwójna kropkowana linia przedstawia znak podziału sekcji).

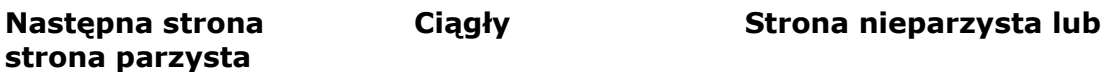

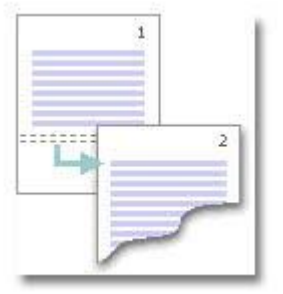

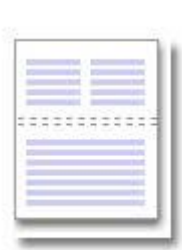

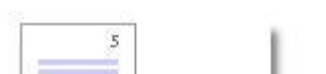

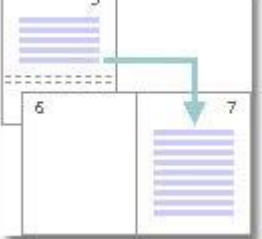

Wstawienie znaku podziału sekcji i rozpoczęcie nowej sekcji na następnej stronie.

Wstawienie znaku podziału sekcji i rozpoczęcie nowej sekcji na tej samej stronie. Wstawienie znaku podziału sekcji i rozpoczęcie nowej sekcji na następnej nieparzystej lub następnej parzystej stronie.

### **Elementy formatowania, jakie można ustawiać dla sekcji**

Można zmieniać następujące formaty sekcji:

- Marginesy, rozmiar lub orientację papieru, źródło papieru dla drukarki
- Obramowanie stron, wyrównanie w pionie, nagłówki i stopki
- Kolumny, numerację stron, numerację wierszy, przypisy dolne i końcowe

Należy pamiętać, że podział sekcji steruje formatowaniem sekcji w tekście, który go poprzedza. Na przykład po usunięciu podziału sekcji poprzedzający go tekst stanie się częścią następnej sekcji i przyjmie jej formatowanie.

### **Wstawianie podziału sekcji**

Kliknij miejsce, w którym chcesz wstawić nową sekcję.

W menu **Wstaw** kliknij polecenie **Podział.** 

W obszarze **Typy podziałów sekcji** kliknij opcję opisującą miejsce, od którego ma się rozpoczynać nowa sekcja.

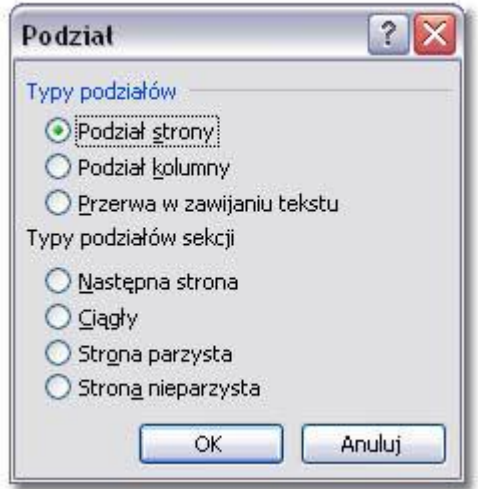

# **Praktyczne przykłady**

#### **Kolumny**

Otwórz nowy dokument. Wklej dowolny tekst i wstaw *Ciągły* podział sekcji w połowie dokumentu.

Zaznacz fragment tekstu i zamień układ tekstu na 2-kolumnowy.

Aby powrócić do standardowego układu tekstu ponownie wstaw ciągły podział sekcji i przeprowadź formatowanie akapitu do jednej kolumny.

Lorem ipsum dolore feugait ancillae ei sit, dico ponderum takimata an usu, ex vis corrumpit referrentur. Ex odio audiam efficiantur vis. Cu noluisse appetere cum, mundi consul ut quo. In mundi invenire mea. At sit decore fierent elaboraret, qui latine adipisci ne.

Sekcia

Pro doming nominavi assueverit efficiantur, maiestatis in. Eu doctus qualisque prompta omittantur vim. percipitur eos cu, Ad pertinax platonem nusquam maiestatis in mnesarchum sit. No vix. Ea **USU** habeo  $\mathbf{\tilde{c}}$ everti eripuit adipiscing philosophia. graecis ekcia sed, an sea velit Summo fierent voluptaria, vim in simul signiferumque pri cu, explicari scriptorem. eros viris fuisset qui ea, no eos hendrerit Alia oratio ei mel, ipsum rationibus. Sea ex iisque his no. Ut per molestie nominati, vis duis volumus accumsan sententiae definitiones, no assum scribentur in. Vivendo solet moderatius est, reprehendunt vix at. Per conceptam V. eu  $\sim$ Mel luptatum temporibus te, sit soluta minimum ad, Sekcia an dico viris sed. Ei nihil iisque vim, nec dicam meliore at. Elit constituam vim et.

#### **Różny rozmiar papieru i marginesy**

Otwórz nowy dokument. Wklej dowolny tekst i wstaw podział sekcji.

Kliknij w obszarze dokumentu w sekcji drugiej.

Wybierz z menu **Plik|Ustawienia strony** i wybierz **Rozmiar papieru** *Koperta*

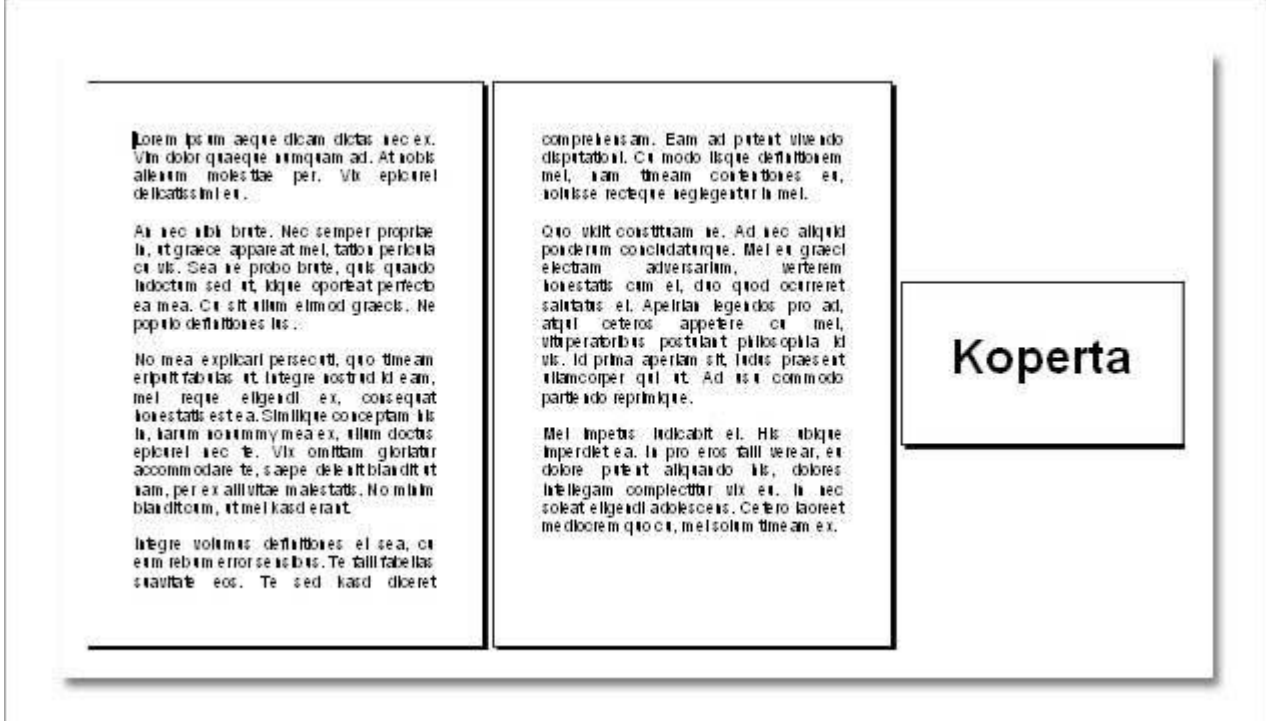

#### **Różne nagłówki i stopki**

Otwórz nowy dokument. Wstaw kilka stron. W środku dokumentu wstaw podział sekcji.

Otwórz polecenie **Widok|Nagłówek i stopka**. Wpisz treść pierwszego nagłówka w sekcji pierwszej.

Przewiń dokument do sekcji drugiej i kliknij w nagłówek II sekcji. Na pasku narzędziowym

**Nagłówek i stopka** kliknij przycisk **Taki jak poprzednio** i wpisz nagłówek w sekcji II.

即見

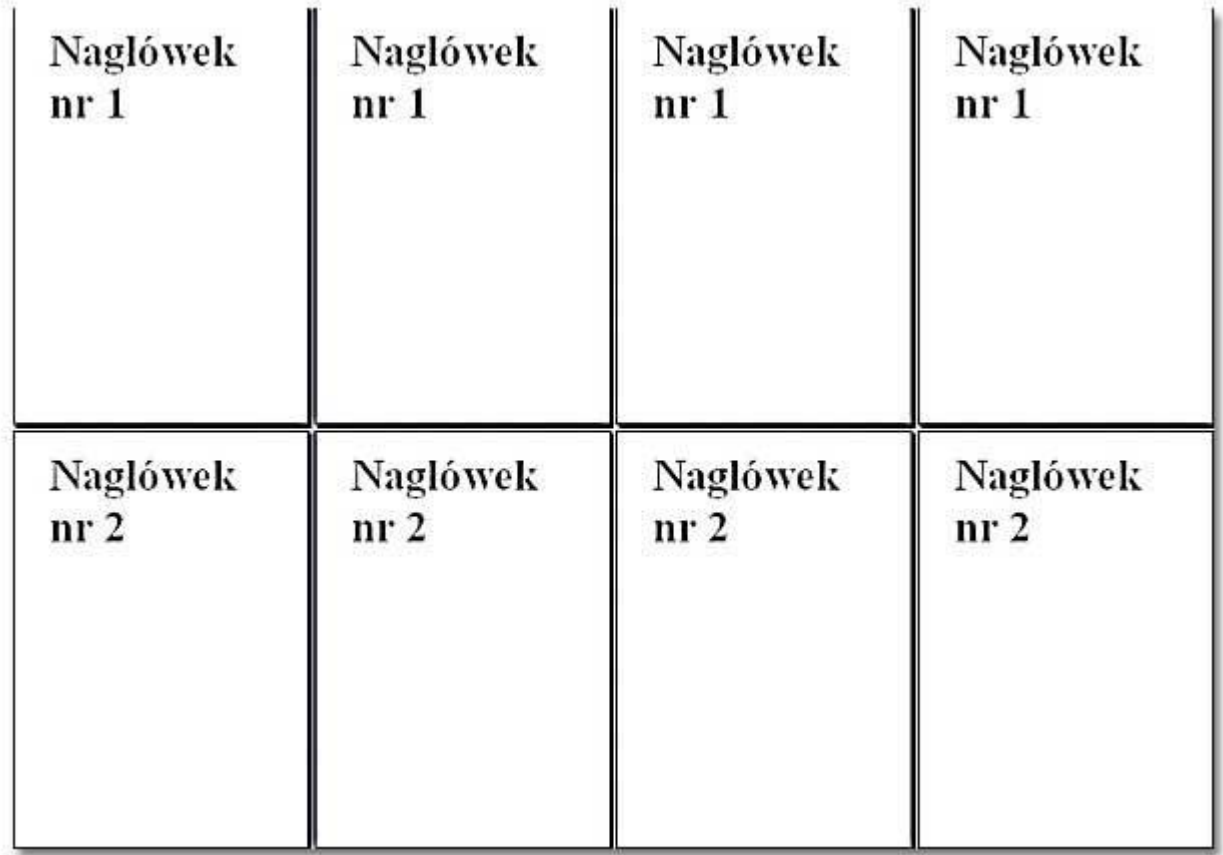

### **Numeracja stron**

Otwórz nowy dokument. Wstaw przykładowo 8 stron. W środku dokumentu wstaw podział sekcji.

Za pomocą polecenia **Wstaw|Numery stron** wstaw numerację stron w dokumencie. Wybierz format numerów A,B,C... Potwierdź ustawienia klikając przycisk OK

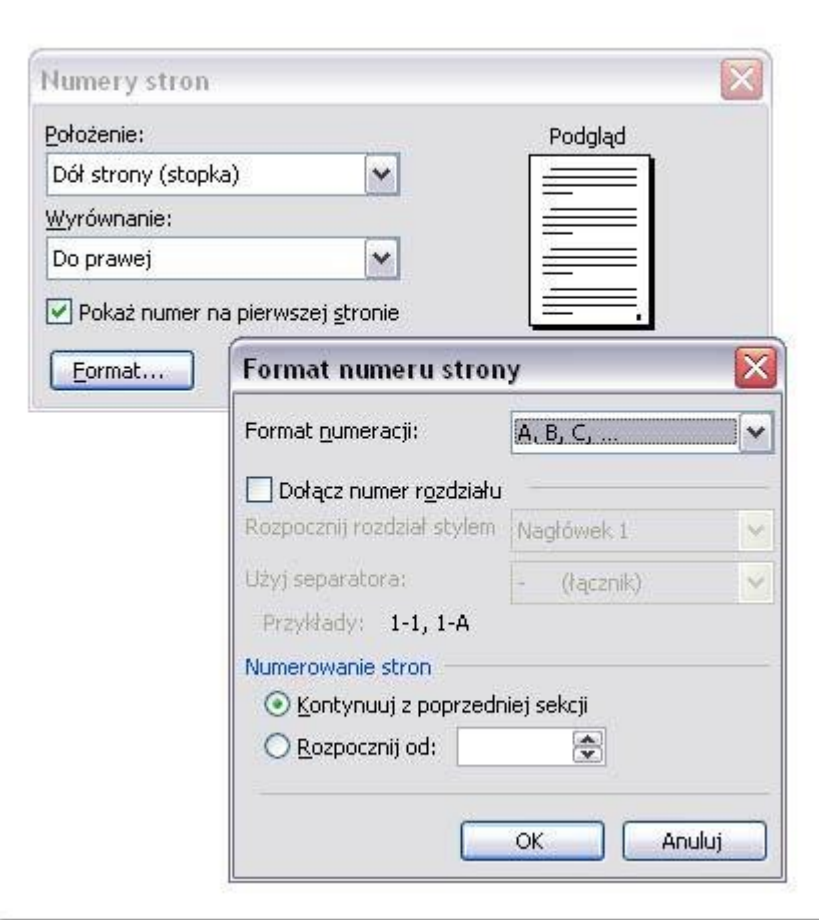

Zamknij nagłówek i stopkę. Przewiń dokument do sekcji drugiej i ponownie wybierz polecenie **Wstaw|Numery stron**

Korzystając ponownie z przycisku **Format** wybierz inny format numeracji i zaznacz opcję **Zacznij od numeru** -1-

Powyższe ustawienia spowodują, że sekcje będą ponumerowane oddzielnie i w różnym formacie.

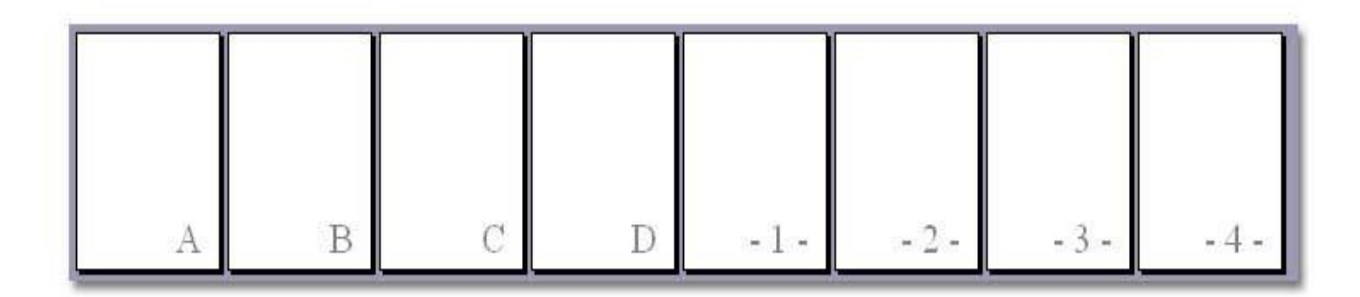

#### **Różna orientacja stron**

Otwórz nowy dokument. Wstaw kilka stron i dwa podziały sekcji. W wyniku tej operacji powinny być utworzone trzy sekcje.

Przewiń dokument do trzeciej sekcji, wybierz polecenie **Plik|Ustawienia strony** i na zakładce **Marginesy** zaznacz orientację poziomą.

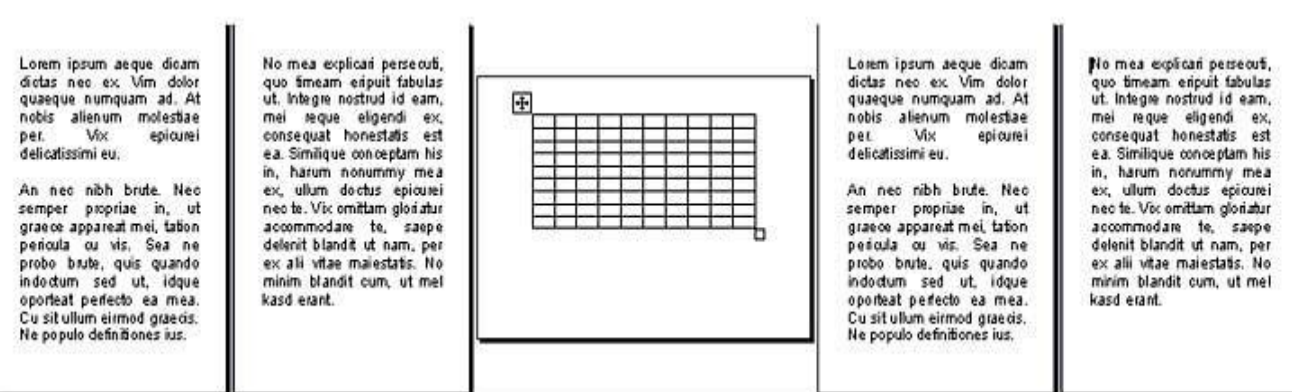

*\*Ilustracje dotyczące typów podziału sekcji zaczerpnięte z pomocy Ms Word.*